# **Blur Options**

# **Gauss Blur**

- In Objects and Animation, with the Object Highlighted
- In Properties Tab, choose "Blur Mode"
- In the dropdown menu choose "Gauss"

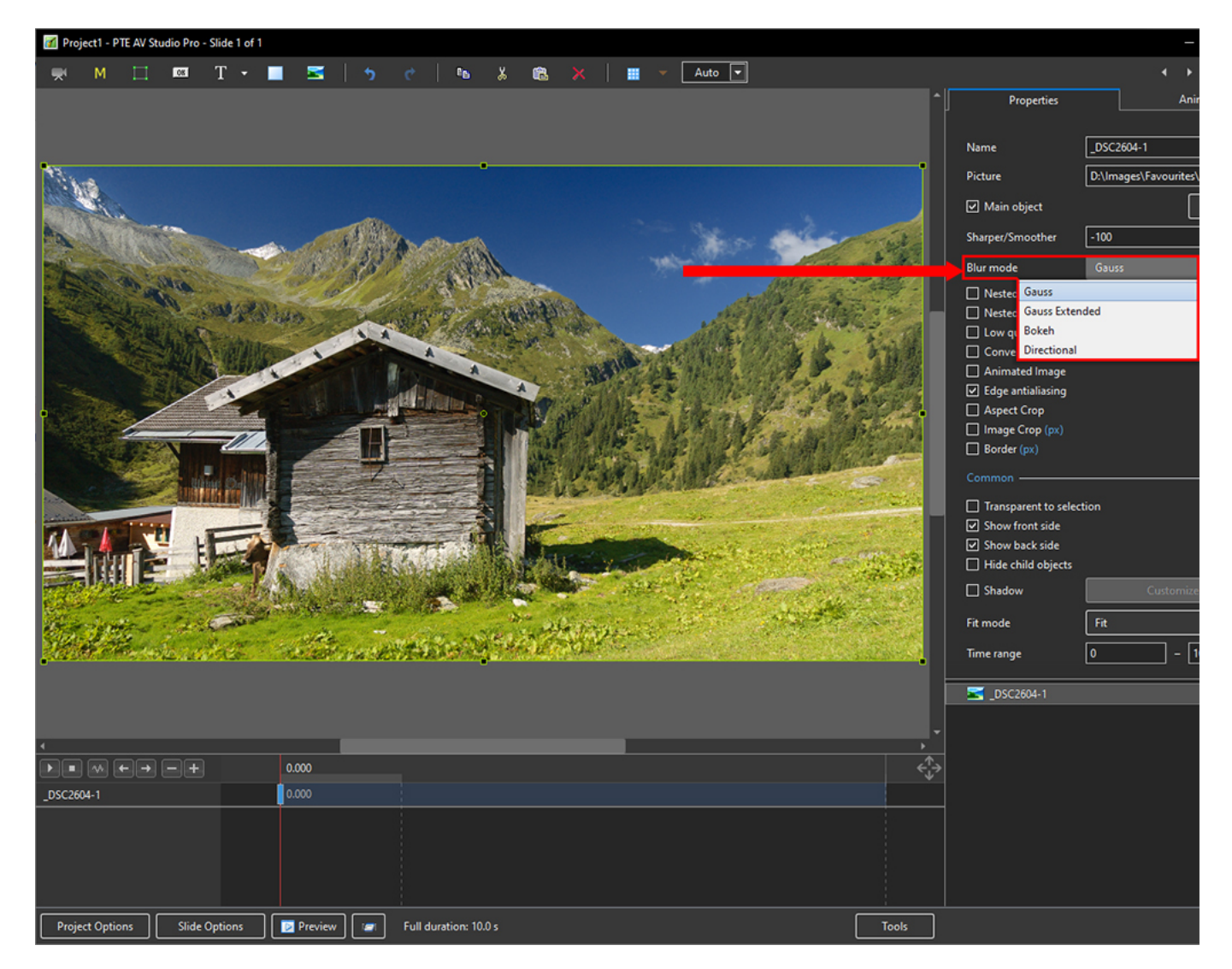

- In Animation Tab tick "Blur"
- $\bullet$  R = Amount of Blur

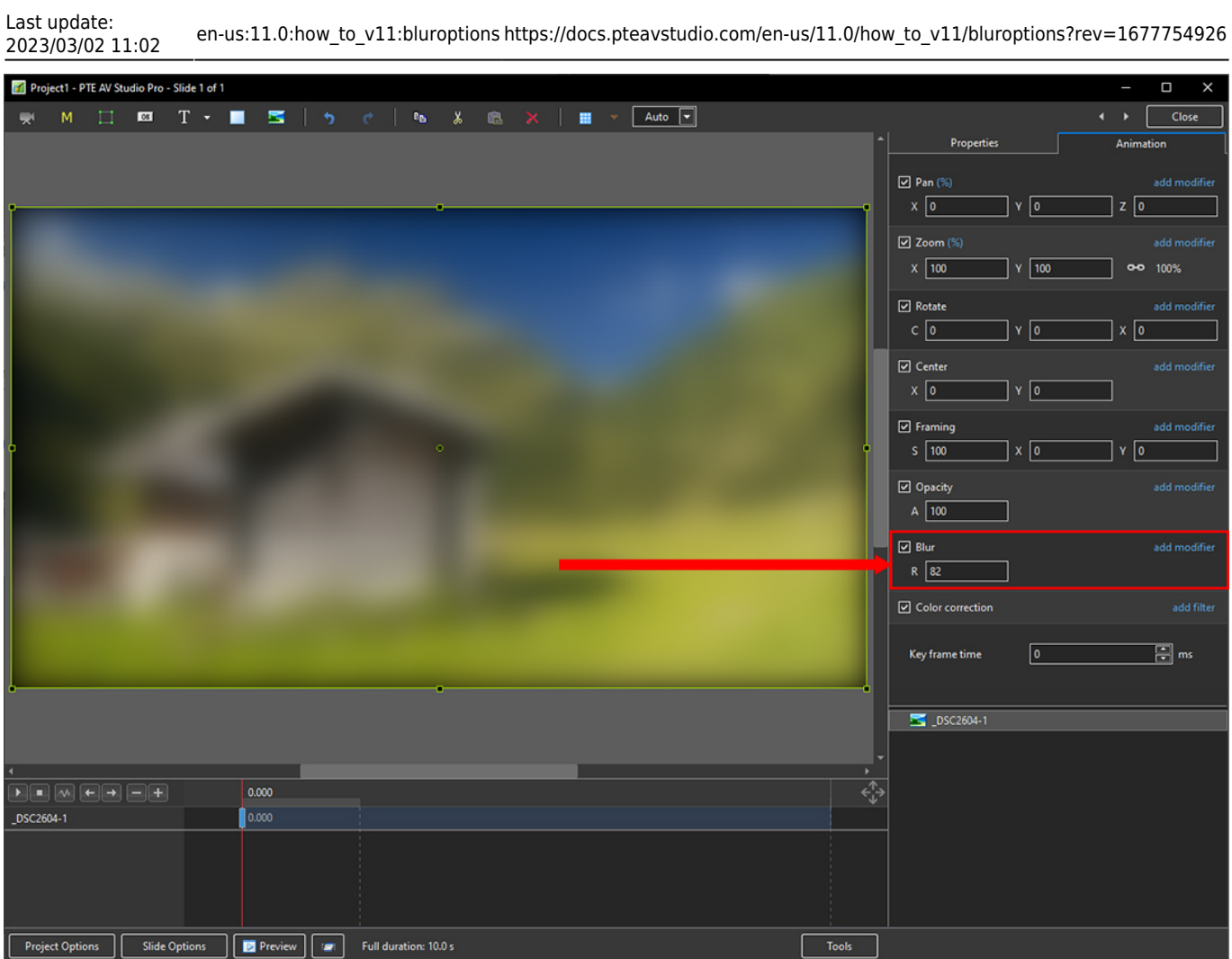

The "Gauss" Blur effect can produce a "vignette" effect which can be eliminated by using "Gauss Extended":

# **Gauss Extended Blur**

- In Objects and Animation, with the Object Highlighted
- In Properties Tab, choose "Blur Mode"
- In the dropdown menu choose "Gauss Extended"

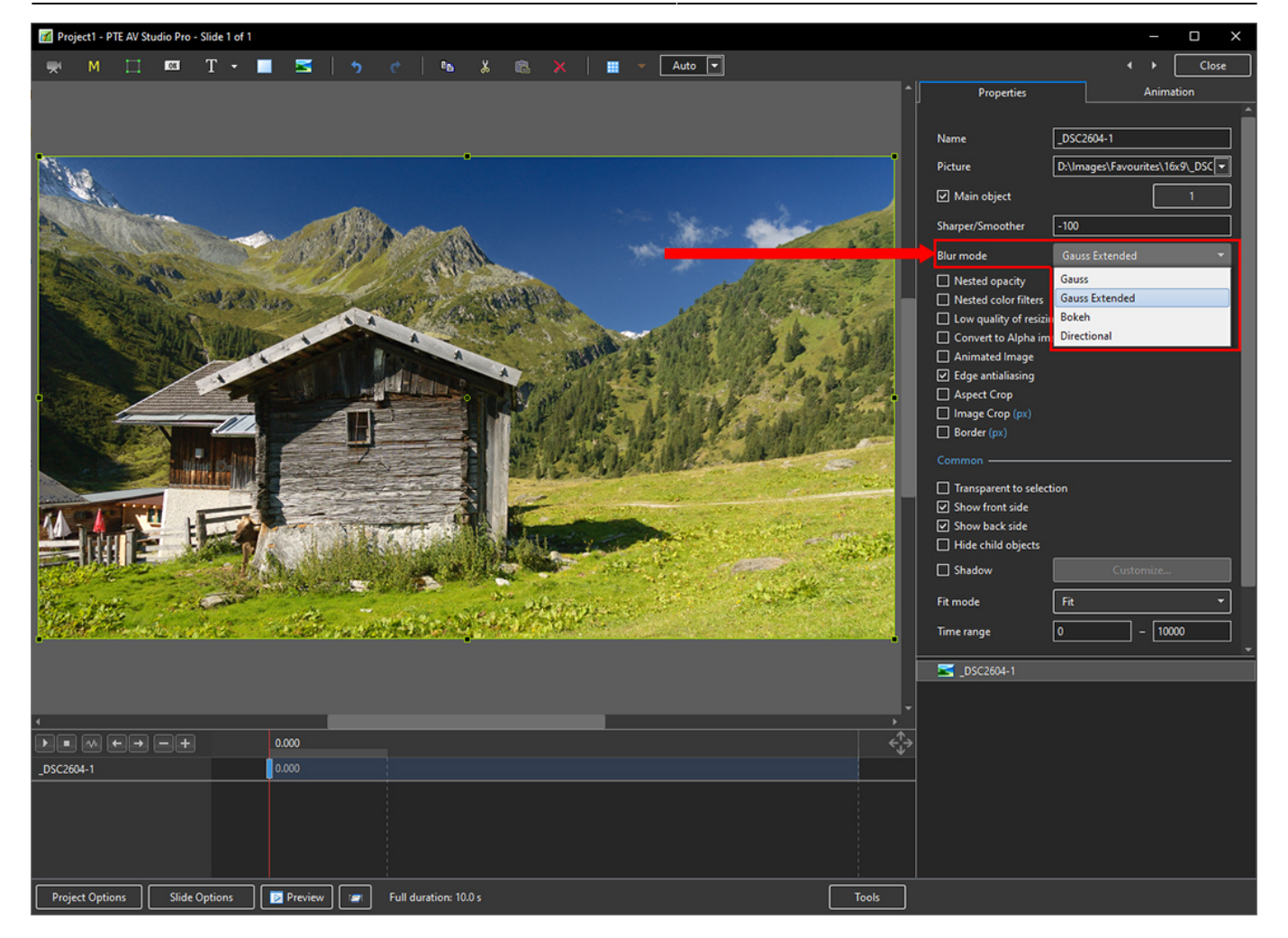

- In Animation Tab tick "Blur"
- $\bullet$  R = Amount of Blur

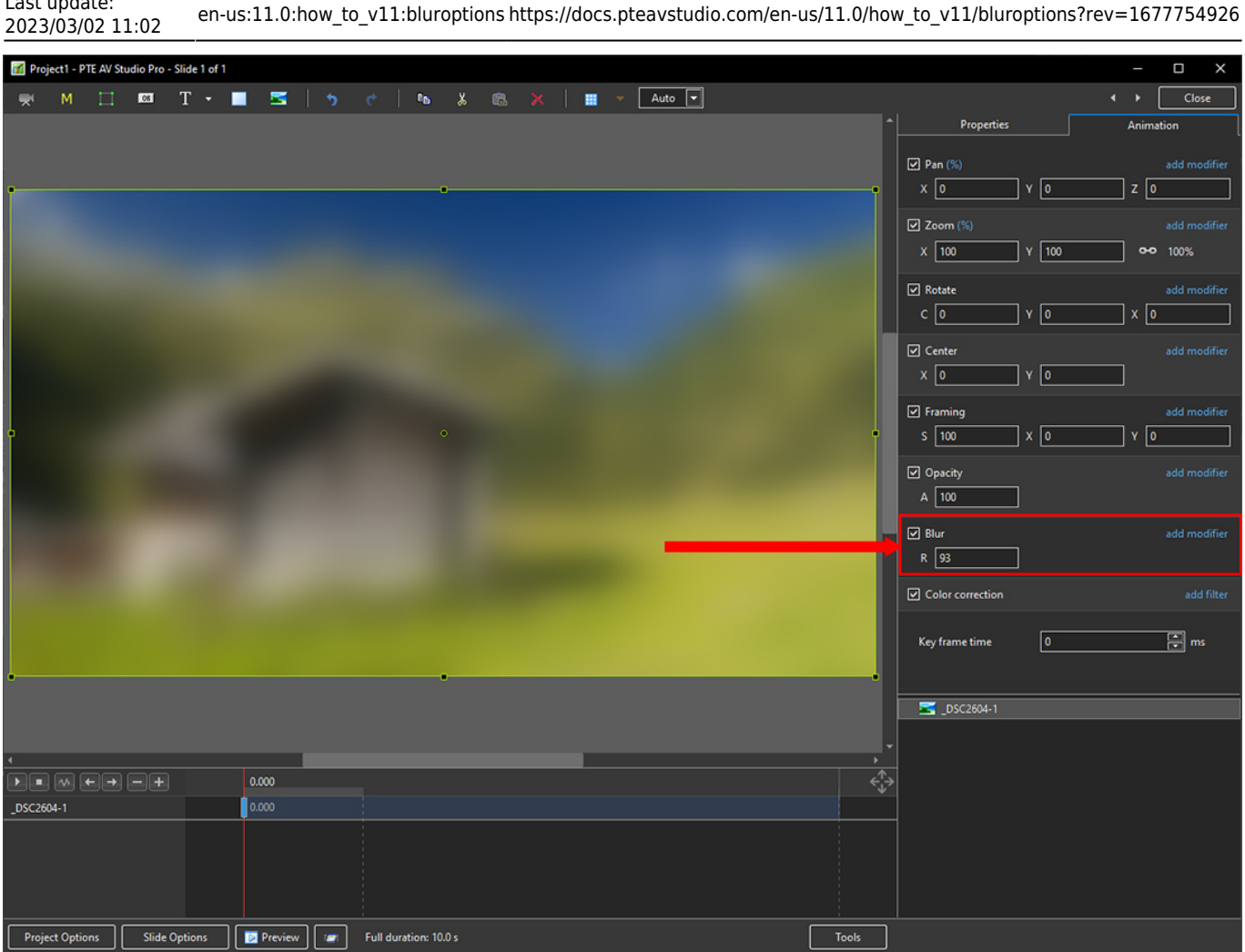

# **Blur with Bokeh**

Last update:

- In Objects and Animation, with the Object Highlighted
- In Properties Tab, choose "Blur Mode"
- In the dropdown menu choose "Bokeh"
- In Animation Tab tick "Blur"
- $R =$  Amount of Blur;  $D =$  Direction of Blur;  $B =$  Intensity of the Effect

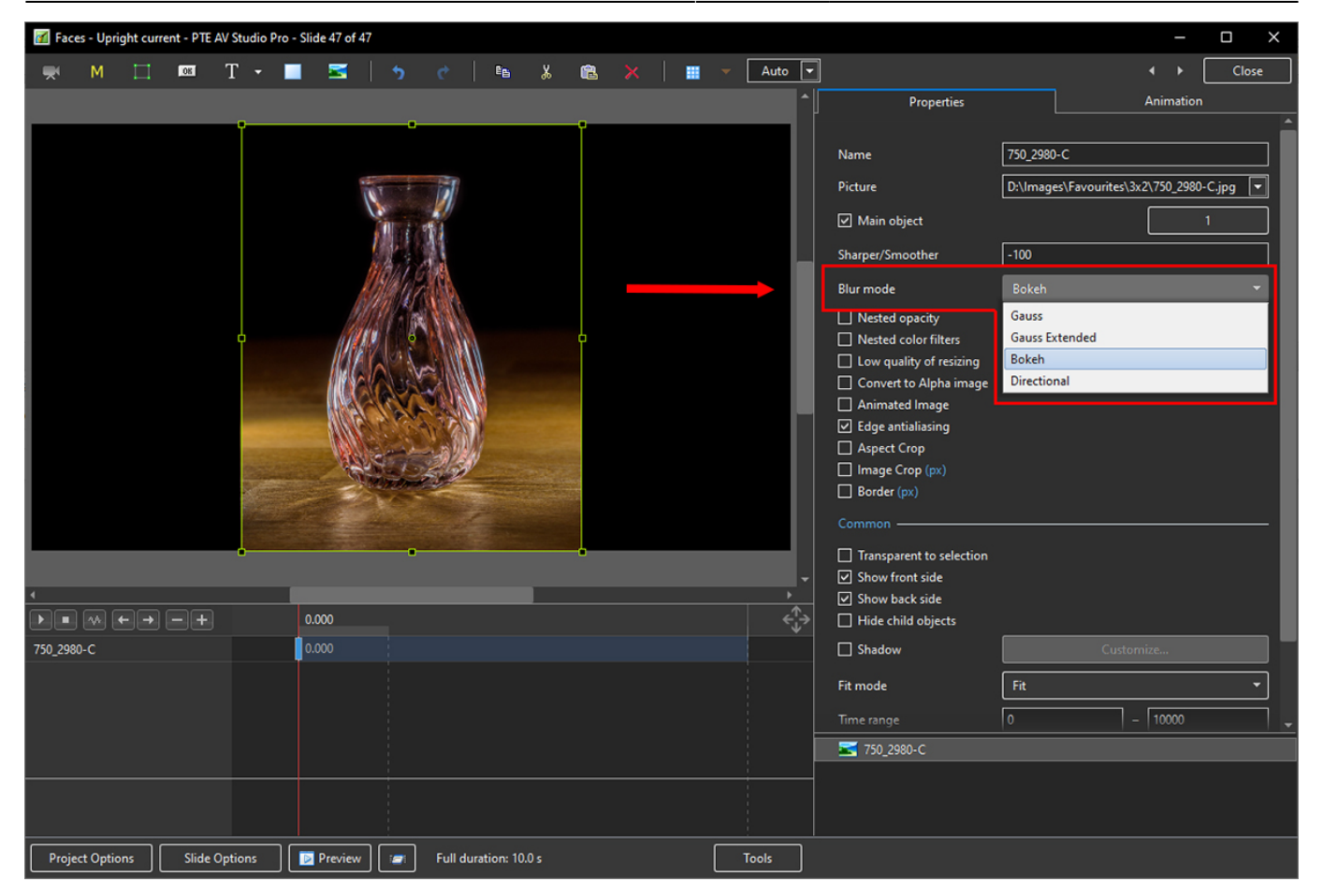

- In Animation Tab tick "Blur"
- $R =$  Amount of Blur;  $D =$  Direction of Blur;  $B =$  Intensity of the Effect

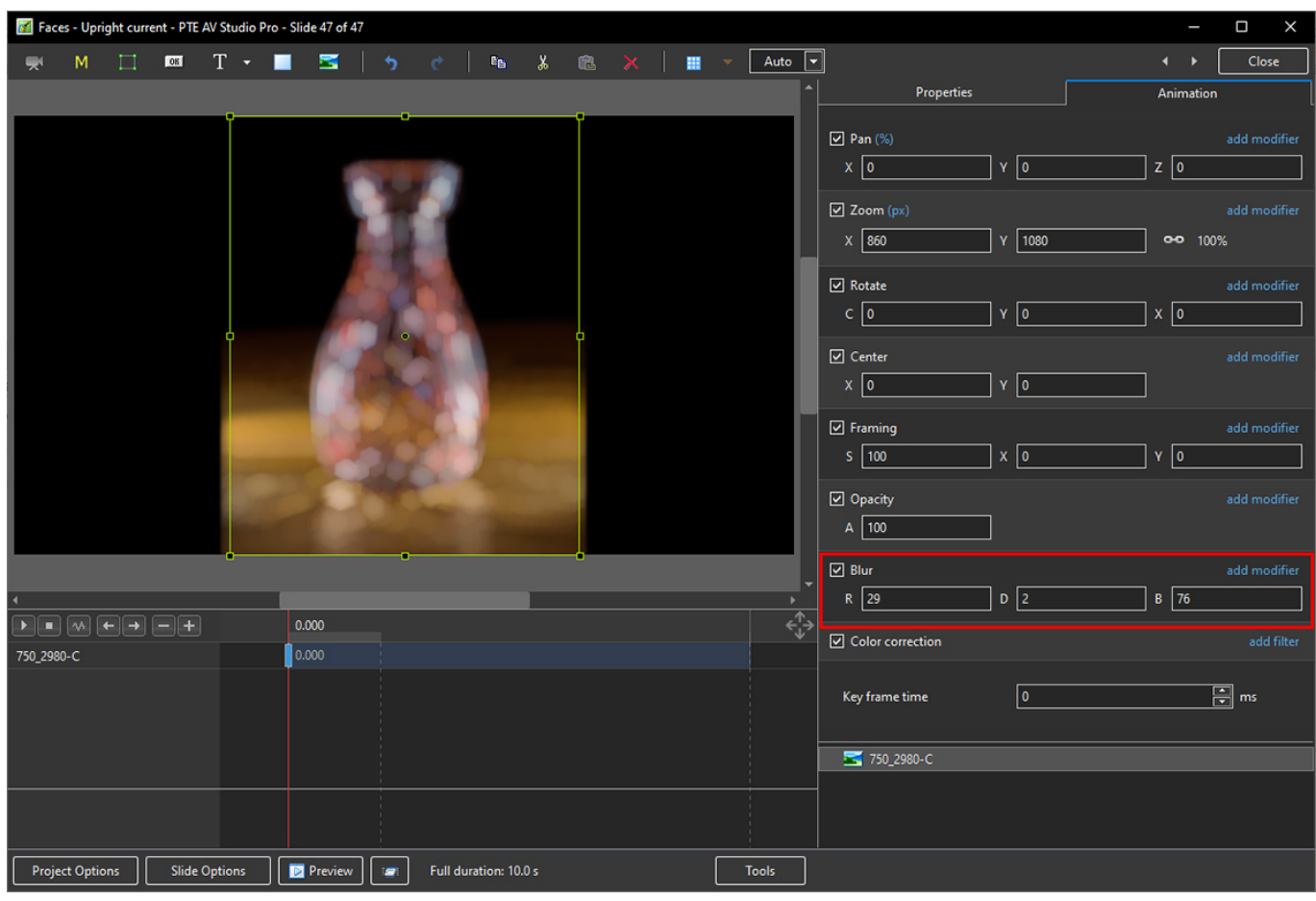

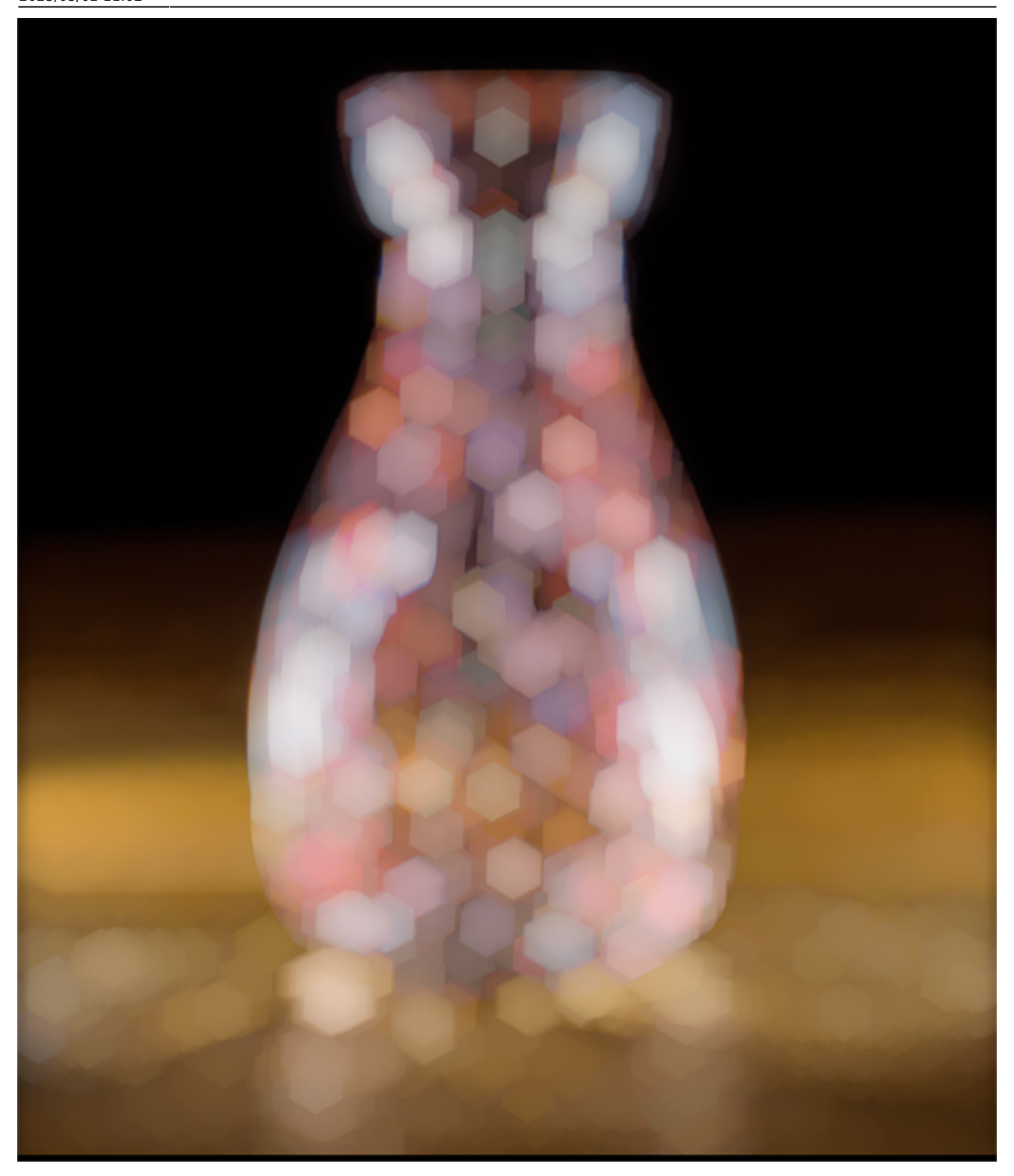

# **Directional Blur effect**

- In Objects and Animation, with the Object Highlighted
- In Properties Tab, choose "Blur Mode"
- In the dropdown menu choose "Directional"

2024/06/02 17:57 Blur Options

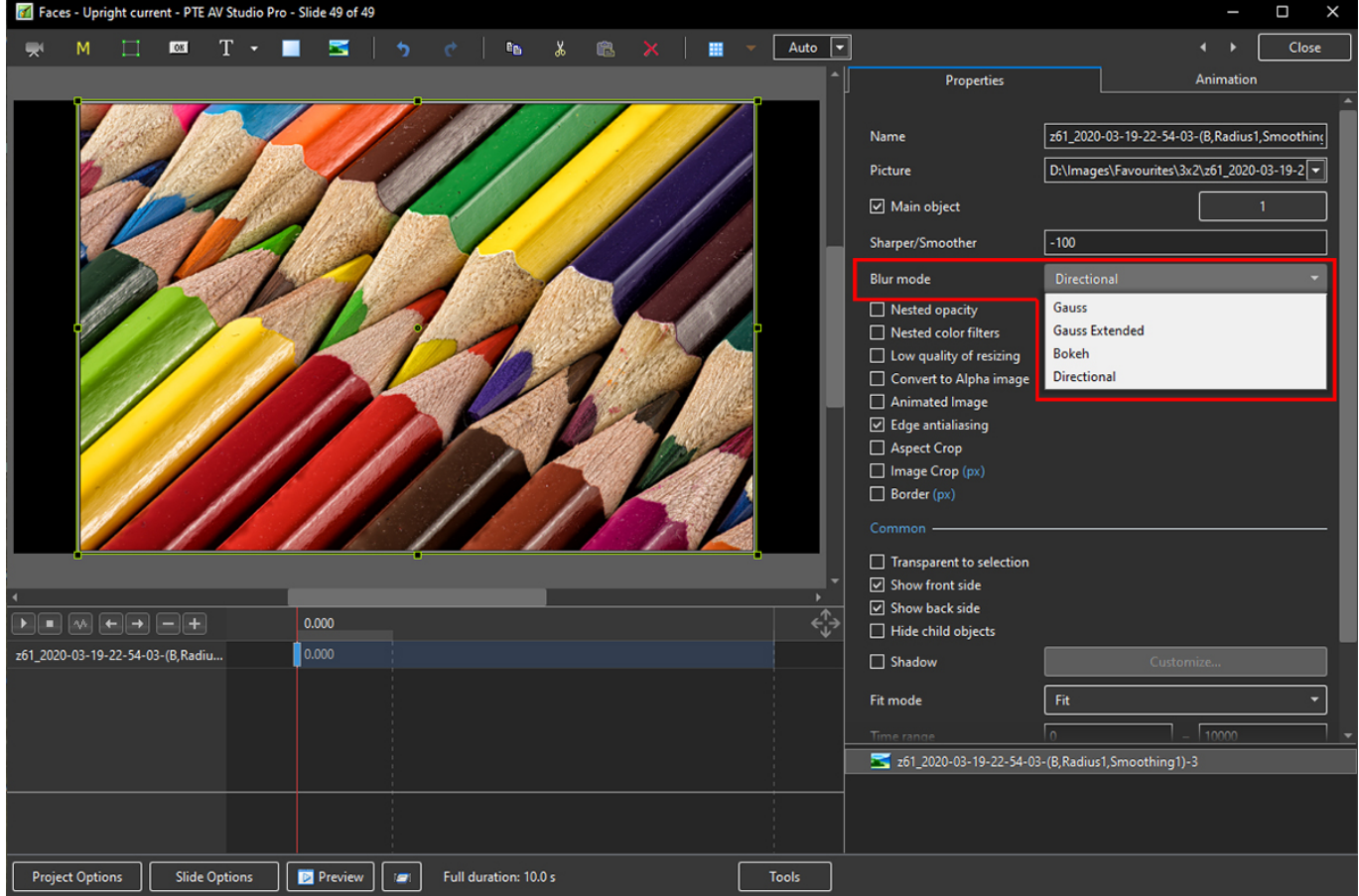

- In Animation Tab tick "Blur"
- $R =$  Amount of Blur;  $D =$  Direction of Blur

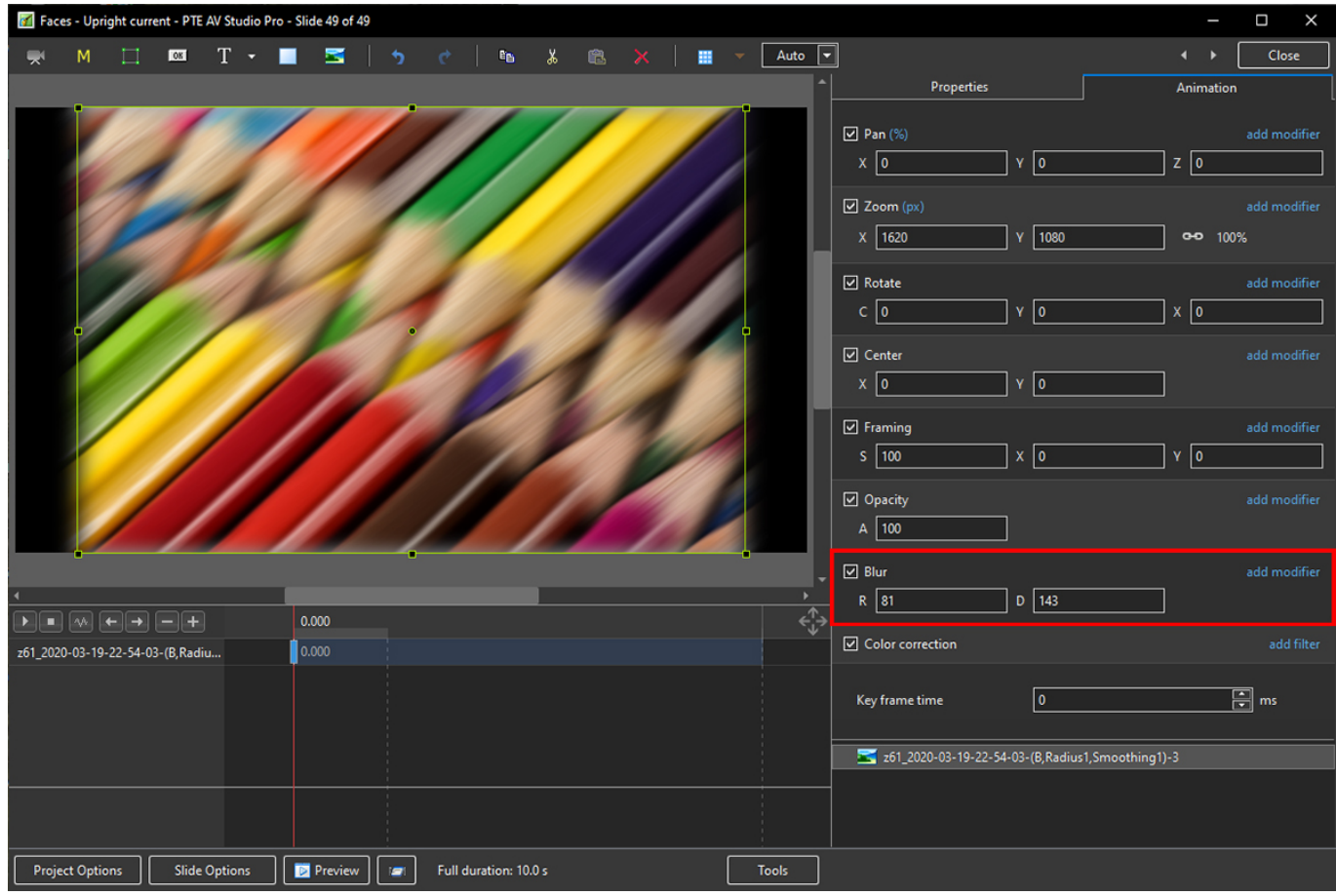

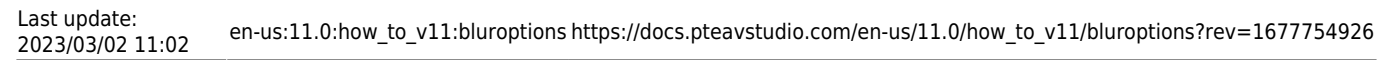

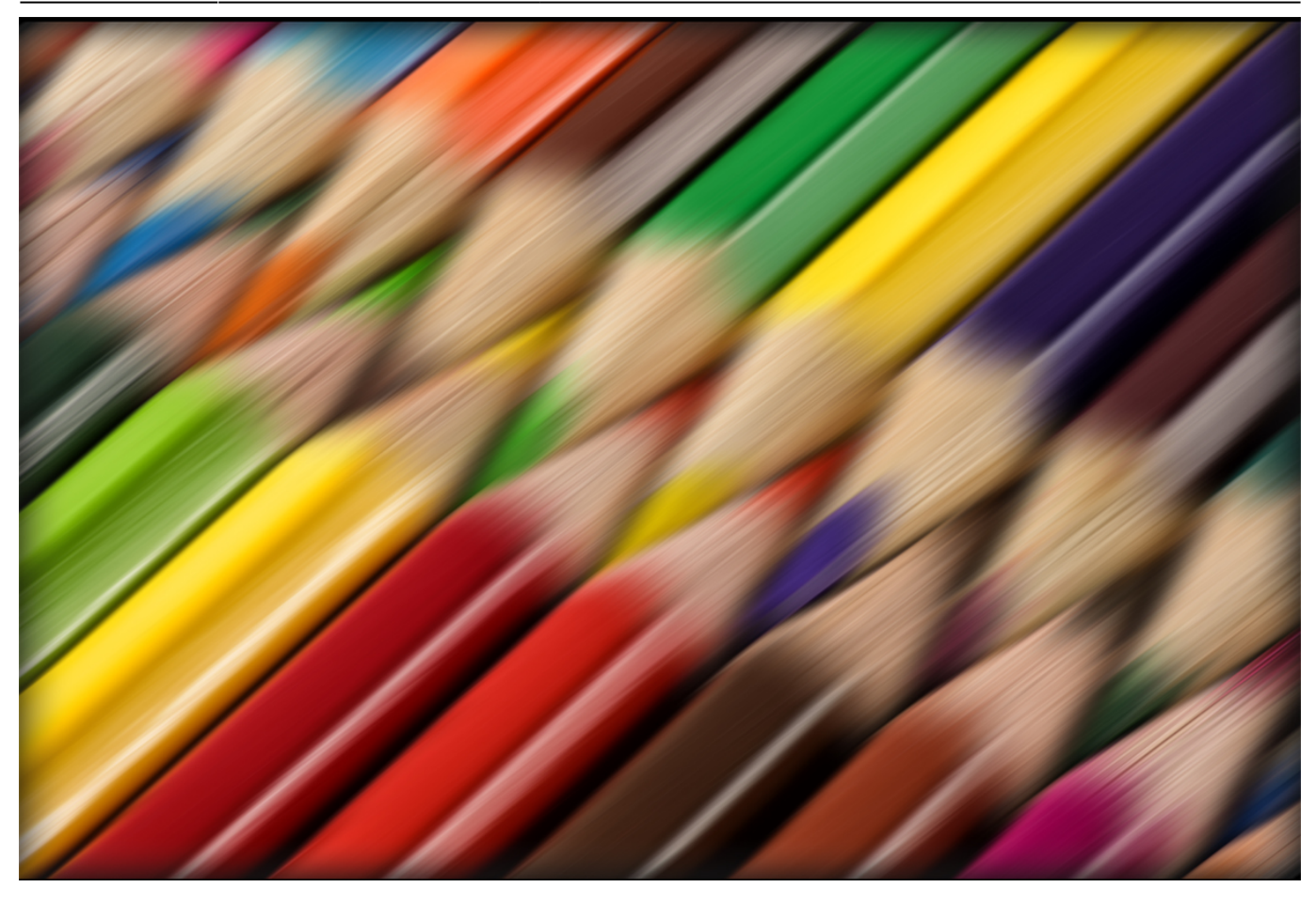

From: <https://docs.pteavstudio.com/> - **PTE AV Studio**

Permanent link: **[https://docs.pteavstudio.com/en-us/11.0/how\\_to\\_v11/bluroptions?rev=1677754926](https://docs.pteavstudio.com/en-us/11.0/how_to_v11/bluroptions?rev=1677754926)**

Last update: **2023/03/02 11:02**

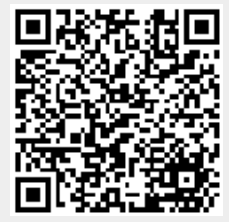